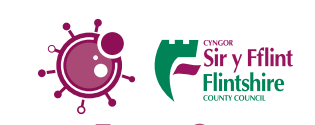

Together we are Fighting Coronavirus COVID-19 Helping people #Stayhome #Savelives #FCC

# How to Locate Local Services Online

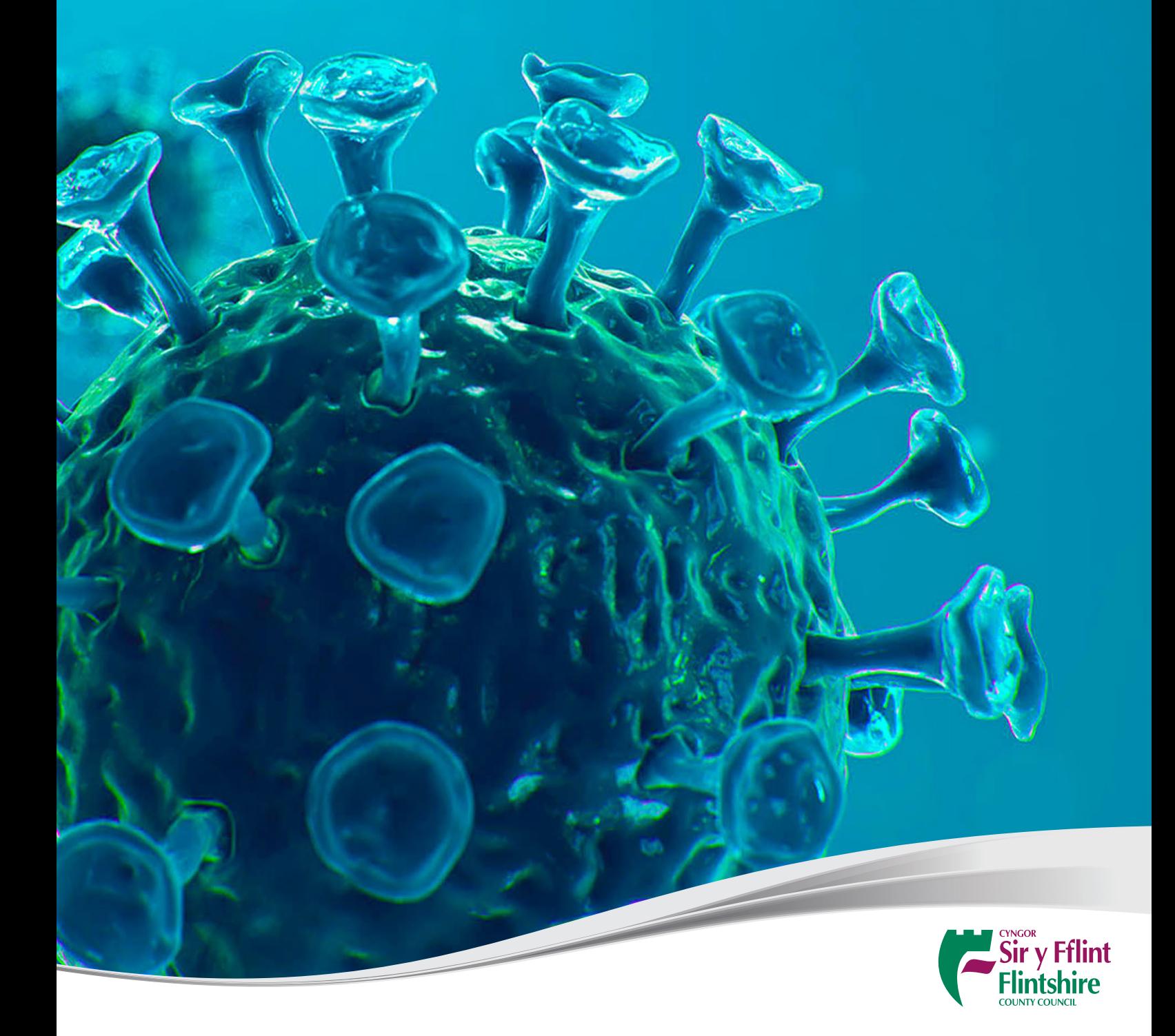

## **Help locating local services**

Flintshire County Council has developed an online map to assist residents locate services available in their local area.

The map currently has two service categories which are:

- milk deliveries and
- food (deliveries, pickups and takeaways).

Two more services will be added as soon as possible:

- support (mental health support, telephone befriending, etc) and
- shopping (collecting shopping, prescriptions etc).

#### How to use the map

To access the map, copy and paste the link below into your internet browser. It is recommended to use Google Chrome.

<https://fccmapping.flintshire.gov.uk/connect/analyst/mobile/#/main?mapcfg=Covid19Services>

#### Cymraeg:

<https://fccmapping.flintshire.gov.uk/connect/analyst/mobile/#/main?mapcfg=GwasanaethauCovid19>

#### Zooming

You can zoom in and out of the map using the scroll on your mouse, or by using the maximise and minimise buttons found at the bottom left of the screen.

#### Moving around the map

Using the mouse, click and hold the left mouse button and drag the screen. Release the button to stop moving.

#### How to search for an address

Once you have logged in, you will see a search bar on the top left of your screen. This is where you can search for an address.

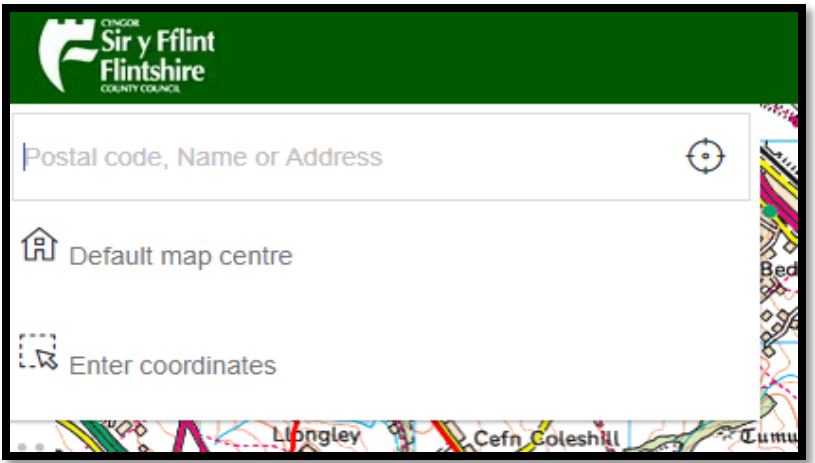

You can search in the following ways:

- By postcode
- By street name
- Using Coordinates
- House Name/Number

#### How to use the map legend and turn layers on/off

All layers are turned on as the default. If you need to narrow down your search, you can turn off layers that you don't require. To do this, you need to access the map legend. To open/minimise the legend, click the circled button.

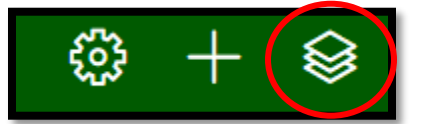

When the legend is open, you will see the various layers available on the map project. These layers can be turned on and off depending what you would like to be displayed. To turn layers on or off, select the check box on the right of each layer name.

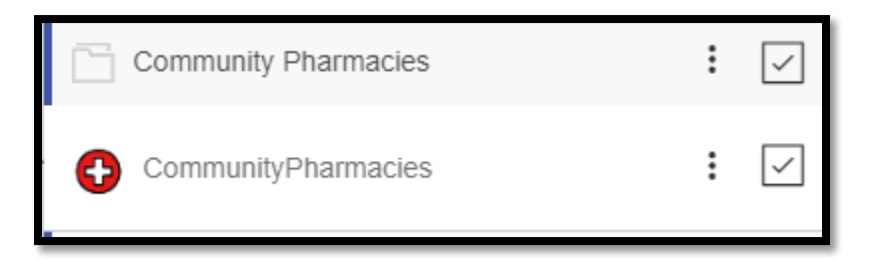

When layers are on, you can select the icon on the map and view more information about that point.

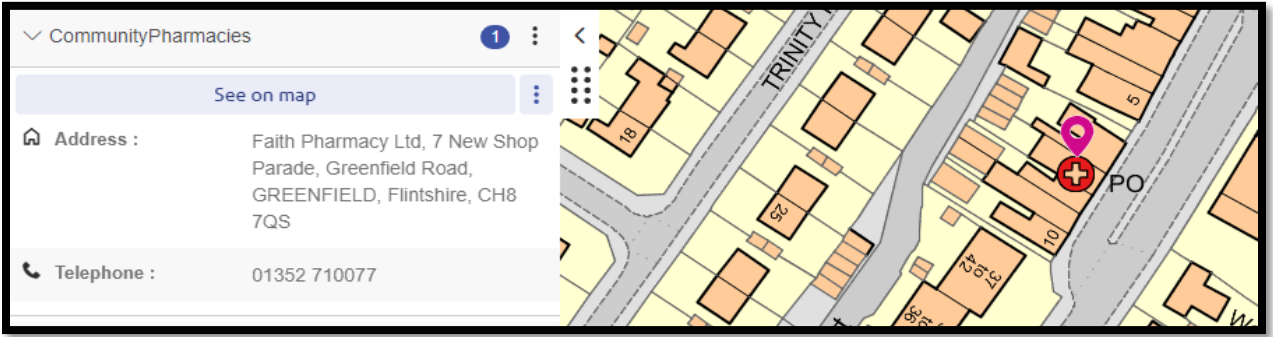

### Displaying information

To search for information on local resources, search for an address using the search bar. Once an address is selected, you will see a bar appears on the left hand side of the screen. This will have different categories such as food, support, milk deliveries and shopping.

The numbers in the blue circle show how many results have been found for that area. You can then scroll through them to find the relevant ones.

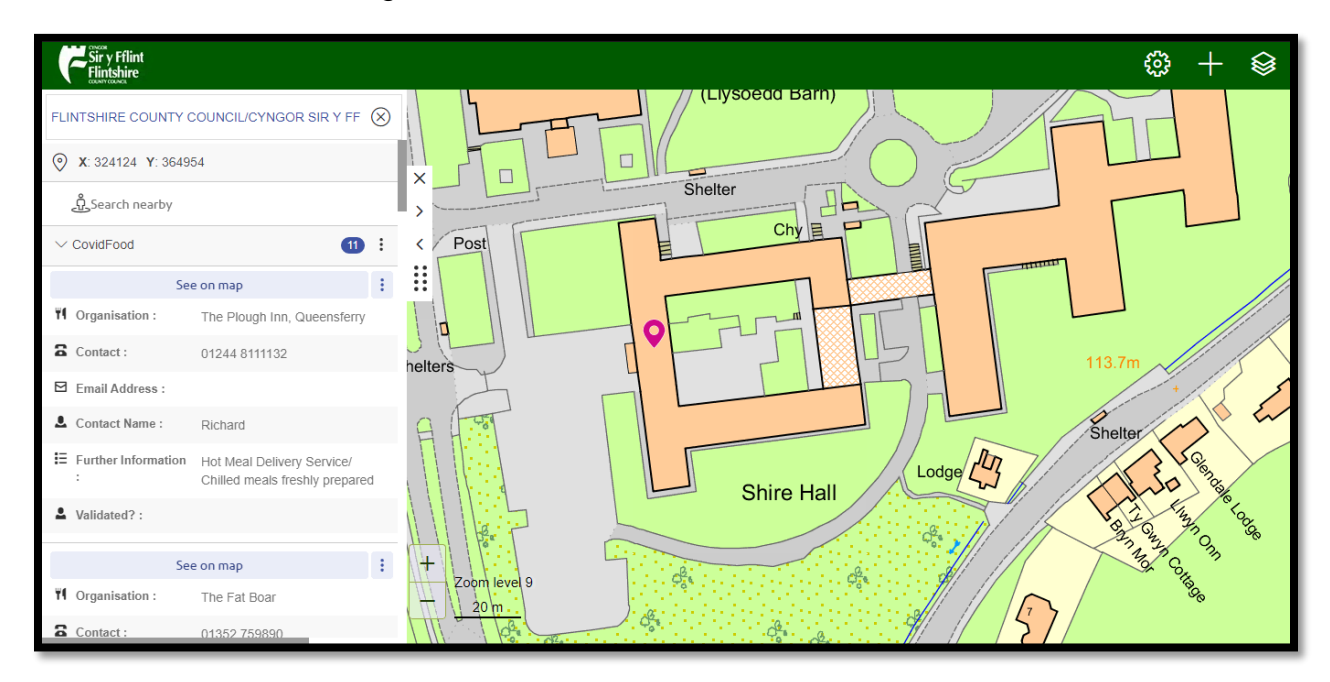

If you're struggling to see the results, you can extend the search results bar by clicking and holding the 8 dots and then dragging left or right. You can also collapse the search results bar by clicking on **<** or **X**, and then re-open it by clicking the **>** arrow.

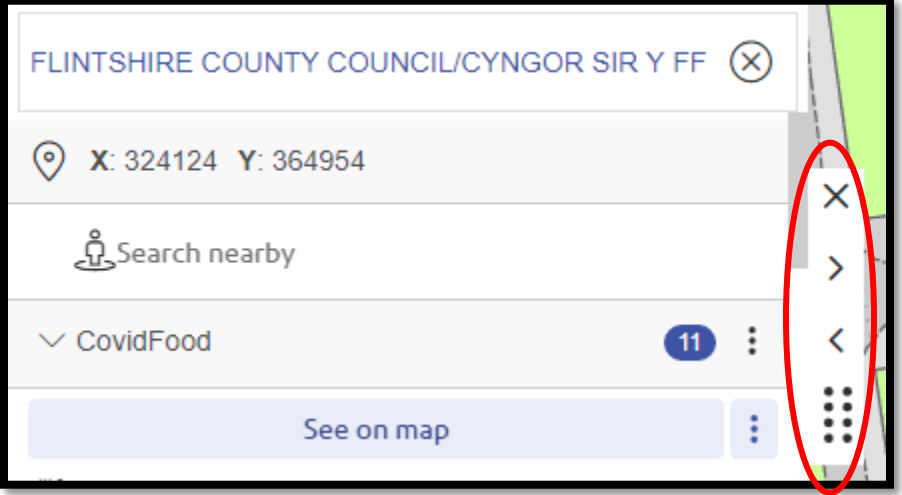

#### Search Nearby

You can also Search Nearby. This is useful for searching for the nearest pharmacy or food bank. Once you have searched for and selected an address. Select the Search Nearby feature (circled below).

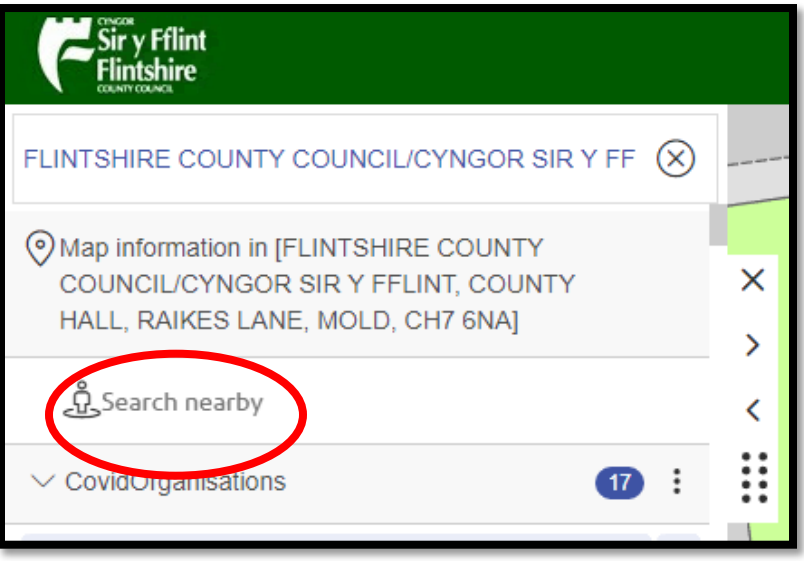

You'll then be given a number of options to narrow down your search such as community pharmacies and food banks. When you select one of the options, the results will be displayed and show the distance from the address that you searched for.

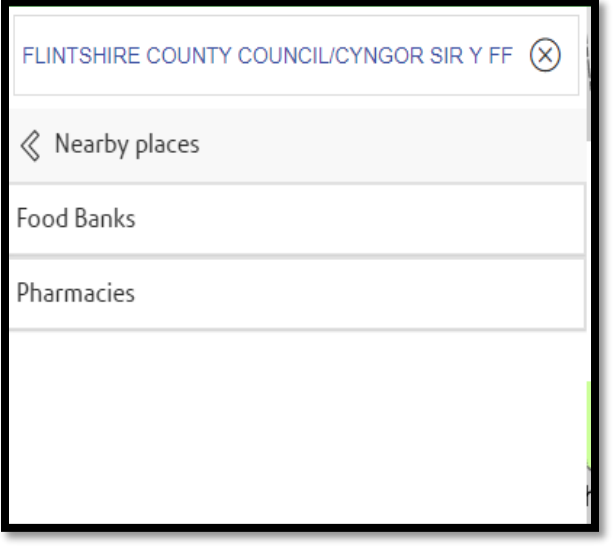

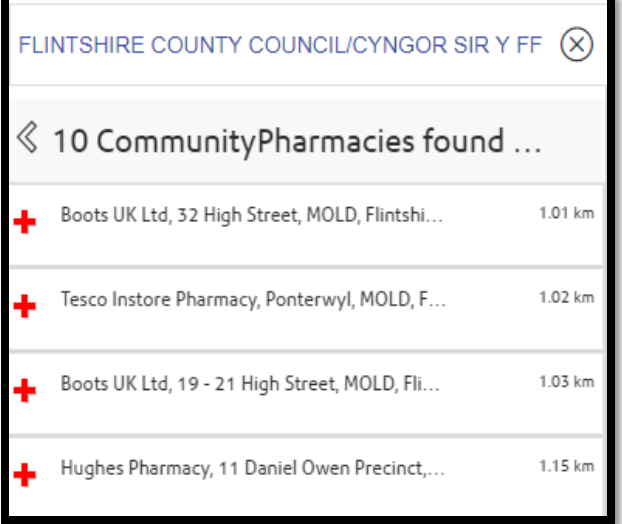

Green pointers will also appear on the map to indicate where the results are located. These pointers can be clicked on and it will display more information about the point. You can also select one of the items from the list to view more information such as contact numbers and opening hours.

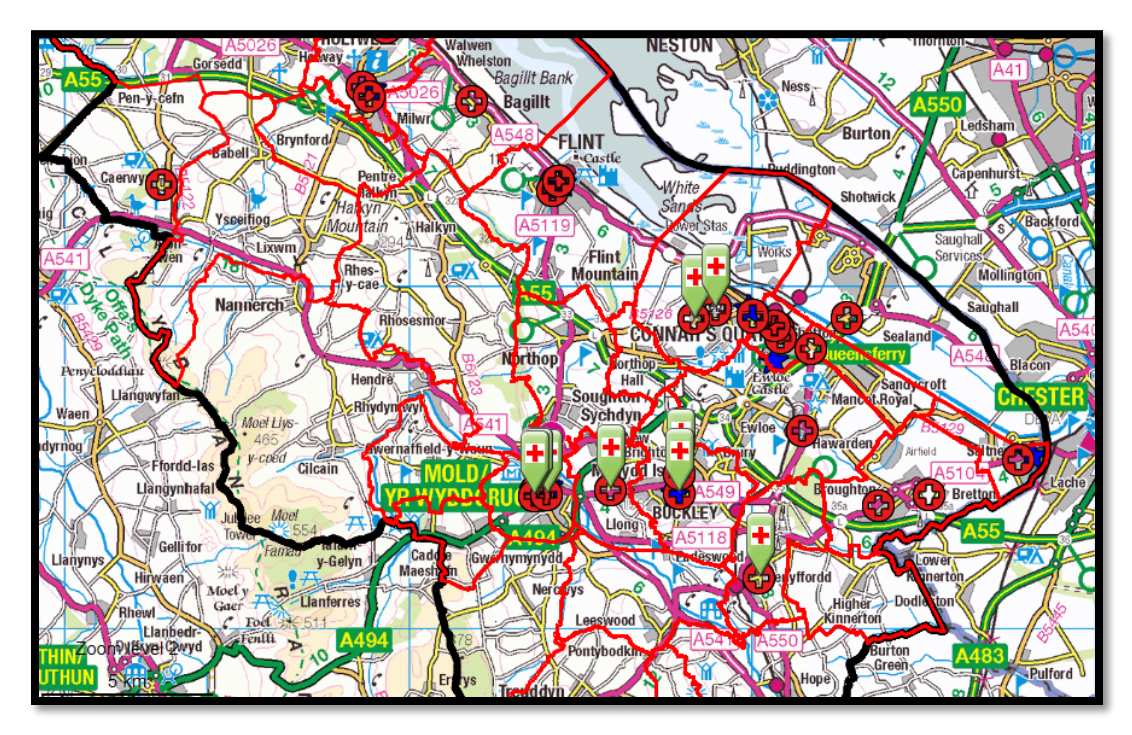

If you experience any problems using this map, please contact our Customer Services team on the details below:

**Telephone:** 01352 703020

**Email:** [customerservices@flintshire.gov.uk](mailto:customerservices@flintshire.gov.uk)